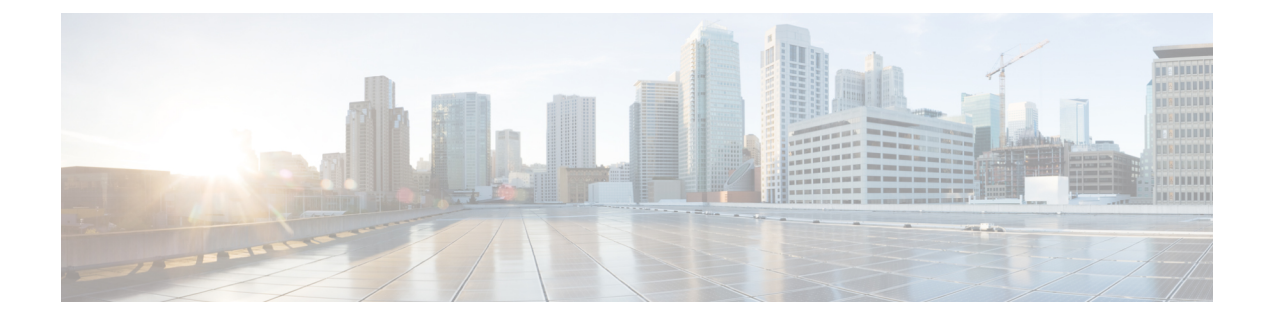

# 自動化アプリケーション

ここでは、次の内容について説明します。

- 自動化アプリケーション (1 ページ)
- オンデマンド帯域幅の構成ワークフロー (1 ページ)
- オンデマンド帯域幅のシャットダウン (6 ページ)
- Bandwidth Optimizationアプリケーション ワークフロー (7 ページ)
- 帯域幅最適化のシャットダウン (9 ページ)

## 自動化アプリケーション

自動化アプリケーションは、リアルタイムのネットワークモデルを使用することに依存してい ます。アプリケーションは、最新のネットワークモデル(プライマリモデル)のコピーを取得 し、アプリケーションの目的または機能に基づいて最適化を実行するか操作します。

その後、WAE Design(**[**ファイル(**File**)**]** > **[**開く場所(**Open From**)**]** > **[WAE**モデリングデー モン(**WAE Modeling Daemon**)**]**)を使用して、ネットワークモデルを表示できます。

## オンデマンド帯域幅の構成ワークフロー

オンデマンド帯域幅アプリケーションは、新しいサービスの影響をモデル化し、予測します。 このアプリケーションは、永続的な帯域幅と特定の IGP または TE メトリック需要を必要とす る新しいサービスをプロビジョニングするときに使用されます。アプリケーションは、ネット ワークで委任されているSRポリシーのパスを見つけます。オンデマンド帯域幅アプリケーショ ンの詳細については[、オンデマンド帯域幅アプリケーション](cisco-wae-74-user-guide_chapter1.pdf#nameddest=unique_14)を参照してください。

このワークフローでは、オンデマンド帯域幅およびその他のコンポーネントを構成するための 構成手順の概要について説明します。

$$
\theta
$$

(注)

- オンデマンド帯域幅を有効にする前に、Bandwidth Optimizationアプリケーションが実行さ れていないことを確認してください。両方のアプリケーションを同時に実行することはで きません。
	- •アグリゲータ (ステップ4)の一部として sr-traffic-matrix-nimo が有効になっていることを 確認してください。セグメント ルーティング トラフィック [マトリックス収集](cisco-wae-74-user-guide_chapter5.pdf#nameddest=unique_86)を参照して ください

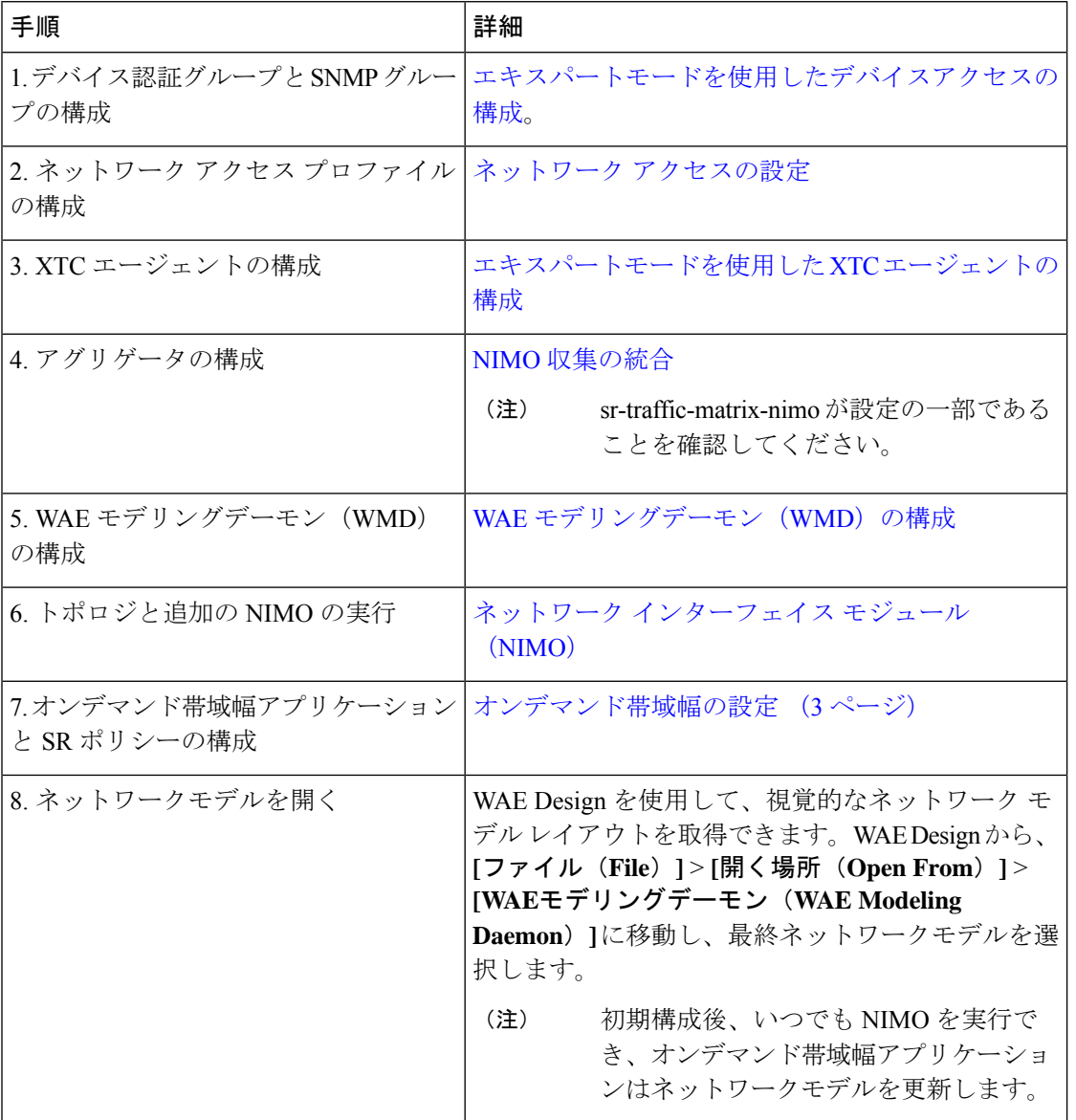

### オンデマンド帯域幅の設定

#### 始める前に

この手順では、オンデマンド帯域幅アプリケーションの構成オプションについて説明します。 完全な構成ワークフローについては、オンデマンド帯域幅の構成ワークフロー (1 ページ) を参照してください。ワークフロー全体の例については、初期オンデマンド帯域幅のCLI構成 例 (4 ページ)を参照してください。

ステップ **1** エキスパートモードから、[設定エディタ(Configuration editor)] で [/wae:wae/components/bw-on-demand:bw-on-demand] に移動し、[設定(config)] タブをクリックします。

- ステップ2 次の値を入力します。
	- [xtc-agents]:XTC エージェントを選択します。
	- [enable]:オンデマンド帯域幅アプリケーションを有効にするには、[true] を選択します。
	- [keepalive]:キープアライブインターバルを入力します。オンデマンド帯域幅アプリケーションとXTC は、永続的な接続を維持するためにキープアライブメッセージを交換します。接続が失敗した場合、 オンデマンド帯域幅アプリケーションはシャットダウンし、現在の状態をクリアして再接続を試み、 SR ポリシーを再委任します。
	- [priority]:オンデマンド帯域幅アプリケーション インスタンスが複数ある場合は、このインスタンス の優先度を入力します。XTC は、優先度に応じてインスタンスを委任します。
	- [util-threshold]:輻輳制約を入力します(パーセンテージ)。オンデマンド帯域幅アプリケーションは、 委任されているポリシーのパスを検索するときに、輻輳使用率のしきい値を超える可能性のあるパス を回避します。
	- [reopt-interval]:LSP を再最適化するまでの期間を入力します。
	- [metric-reopt-interval]:LSP がメトリック用に再最適化されるまでの期間を入力します。
	- [priority-mode]:優先モードを有効にするには、true を選択します。
	- (注) [advanced] オプションについては、Cisco WAE の担当者にお問い合わせください。
- ステップ3 [コミット (Commit)] をクリックして、構成を保存します。
- ステップ **4** デバイスの帯域幅と IGP または TE メトリックタイプを使用して、新しい SR ポリシーを構成します。特定 のデバイス構成については、該当する Cisco IOS XR のドキュメントを参照してください(たとえば、 『[Configure](https://www.cisco.com/c/en/us/td/docs/routers/asr9000/software/asr9k-r6-3/segment-routing/configuration/guide/b-segment-routing-cg-asr9000-63x/b-segment-routing-cg-asr9000-63x_chapter_01110.html#id_64915) SR-TE Policies』)。デバイス構成の例:

```
segment-routing
   traffic-eng
        policy BWOD_2TO3_IGP
            bandwidth 10000
            color 100 end-point ipv4 198.51.100.3
            candidate-paths
                preference 10
                    dynamic mpls
                        pce
                            address ipv4 198.51.100.1
                            exit
                        metric
                            type igp
```
ステップ **5** WAE Design(**[WAE Design]** > **[**ファイル(**File**)**]** > **[**開く場所(**Open From**)**]** > **[WAE**モデリングデーモン (**WAE Modeling Daemon**)**]**)を使用して、得られたネットワークモデルを開きます。

### 初期オンデマンド帯域幅の **CLI** 構成例

以下は、Cisco Virtual Internet Routing Lab (VIRL) テスト環境内の初期オンデマンド帯域幅の CLI構成の例です。初期構成後、いつでもNIMOを実行でき、オンデマンド帯域幅アプリケー ションはネットワークモデルを更新します。

デバイスとネットワークの検出を構成します。

```
# config
# devices authgroups group virl test default-map
# devices authgroups group virl_test default-map remote-name cisco
# devices authgroups group virl_test default-map remote-password cisco
# devices authgroups group virl_test default-map remote-secondary-password cisco
# devices authgroups snmp-group virl test default-map
# devices authgroups snmp-group virl_test default-map community-name cisco
# wae nimos network-access network-access virl_test default-auth-group virl_test
# wae nimos network-access network-access virl_test default-snmp-group virl_test
# wae nimos network-access network-access virl test node-access 198.51.100.1 auth-group
virl_test
# wae nimos network-access network-access virl test node-access 198.51.100.1 snmp-group
virl_test
# wae nimos network-access network-access virl_test node-access 198.51.100.1 ip-manage
192.0.2.131
# wae nimos network-access network-access virl test node-access 198.51.100.2 auth-group
virl_test
# wae nimos network-access network-access virl test node-access 198.51.100.2 snmp-group
virl_test
# wae nimos network-access network-access virl_test node-access 198.51.100.2 ip-manage
192.0.2.132
# wae nimos network-access network-access virl test node-access 198.51.100.3 auth-group
virl_test
# wae nimos network-access network-access virl test node-access 198.51.100.3 snmp-group
virl_test
# wae nimos network-access network-access virl test node-access 198.51.100.3 ip-manage
192.0.2.133
# wae nimos network-access network-access virl test node-access 198.51.100.4 auth-group
virl_test
# wae nimos network-access network-access virl test node-access 198.51.100.4 snmp-group
virl_test
# wae nimos network-access network-access virl test node-access 198.51.100.4 ip-manage
192.0.2.134
# wae nimos network-access network-access virl test node-access 198.51.100.5 auth-group
virl_test
# wae nimos network-access network-access virl test node-access 198.51.100.5 snmp-group
virl_test
# wae nimos network-access network-access virl test node-access 198.51.100.5 ip-manage
192.0.2.135
# wae nimos network-access network-access virl test node-access 198.51.100.6 auth-group
virl_test
# wae nimos network-access network-access virl test node-access 198.51.100.6 snmp-group
virl_test
# wae nimos network-access network-access virl test node-access 198.51.100.6 ip-manage
192.0.2.136
# wae nimos network-access network-access virl test node-access 198.51.100.7 auth-group
virl_test
```
# wae nimos network-access network-access virl test node-access 198.51.100.7 snmp-group virl\_test # wae nimos network-access network-access virl\_test node-access 198.51.100.7 ip-manage

192.0.2.137

XTC エージェントを構成します。

# wae agents xtc xtc virl enabled xtc-host-ip 192.0.2.131

BGP ネットワーク(topo-bgpls-xtc-nimo)を構成します。

# networks network virl\_bgpls nimo topo-bgpls-xtc-nimo xtc-host virl igp-protocol isis extended-topology-discovery true backup-xtc-host virl network-access virl\_test advanced nodes remove-node-suffix virl.info

#### LSP PCEP ネットワーク (lsp-pcep-xtc-nimo) を構成します。

# networks network virl pcep lsp nimo lsp-pcep-xtc-nimo xtc-hosts virl xtc-host virl # networks network virl pcep lsp nimo lsp-pcep-xtc-nimo source-network virl bgpls advanced sr-use-signaled-name true

#### アグリゲータが書き込むネットワークを設定します。

# networks network virl\_final\_model

### 継続的なポーリング(traffic-poll-nimo)を構成します。

# networks network virl\_cp nimo traffic-poll-nimo network-access virl max source-network virl\_dare iface-traffic-poller enabled

# networks network virl cp nimo traffic-poll-nimo lsp-traffic-poller enabled

# networks network virl\_cp nimo traffic-poll-nimo advanced snmp-traffic-population scheduler-interval 0

送信元ネットワークにサブスクライブするようにアグリゲータを構成します。

# wae components aggregators aggregator virl final model sources source virl bgpls # wae components aggregators aggregator virl\_final\_model sources source virl\_pcep\_lsp

WMD を構成します。この例では、WMD は、WMD を使用するすべてのアプリケーションに 対してデマンドメッシュとデマンド推論を実行するように設定されます。したがって、継続的 なポーラーが WMD を更新すると、WMD はデマンド推論をトリガーします。

```
# wae components wmd config network-name virl_final_model dare dare-destination
virl_final_model
# wae components wmd config network-name virl_final_model demands add-demands true
demand-mesh-config dest-equals-source true
```
NIMO(ネットワーク収集)を実行します。

networks network virl\_bgpls nimo topo-bgpls-xtc-nimo run-xtc-collection networks network virl\_pcep\_lsp nimo lsp-pcep-xtc-nimo run-collection

オンデマンド帯域幅を構成します。

# configure

# wae components bw-on-demand config xtc-host 192.0.2.131 xtc-port 8080 util-threshold 90.0

```
# wae components bw-on-demand config advanced lsp-traffic max-simulated-requested
primary-objective min-metric private-new-lsps true
# commit
# exit
```
WAE Design(**[WAE Design]** > **[**ファイル(**File**)**]** > **[**開く場所(**Open From**)**]** > **[WAE**モデリ ングデーモン(**WAE Modeling Daemon**)**]**)を使用して基本的なネットワークモデルを開き、 結果のネットワークモデルを比較します(SR ポリシーが構成され、オンデマンド帯域幅アプ リケーションが実行された後)。

デバイスで SR ポリシーを構成します。

# configure # segment-routing # traffic-eng # policy BWOD\_2TO3\_IGP # bandwidth 1000 # color 100 end-point ipv4 192.0.2.132 # candidate-paths # preference 10 # dynamic mpls # pce # address ipv4 192.0.2.130 # exit # metric # type igp  $#$  commit # end

SRポリシー構成がコミットされると、WMDが更新され、オンデマンド帯域幅アプリケーショ ンは、輻輳抑制と IGP メトリックを考慮してベストパスを計算します。WAE Design(**[WAE Design]** > **[**ファイル(**File**)**]** > **[**開く場所(**Open From**)**]** > **[WAE**モデリングデーモン(**WAE ModelingDaemon**)**]**)を使用して結果として得られるネットワークモデルを開き、ベースライ ン ネットワーク モデルを新しいネットワークモデルと比較します。

## オンデマンド帯域幅のシャットダウン

オンデマンド帯域幅アプリケーションを適切にシャットダウンするには、次の手順を順番に実 行する必要があります。

ステップ **1** オンデマンド帯域幅を停止します。

- **# wae components bw-on-demand config enable false # commit**
- ステップ **2** WAE モデリングデーモンを停止します。

**# wae components wmd config enable false # commit**

ステップ **3** XTC エージェントを停止します。

```
# wae agents xtc xtc <network_name> disable xtc-host-ip <xtc_ip_address>
# commit
```
# **Bandwidth Optimization**アプリケーション ワークフロー

Bandwidth Optimizationアプリケーションは、ネットワークの状態の変化に対応してトラフィッ クを管理するように設計されています。ネットワーク状態の変化が輻輳を引き起こすかどうか を判断します。その場合、Bandwidth OptimizationアプリケーションはLSPを計算し、展開のた めに XTC に送信します。

このワークフローでは、Bandwidth Optimizationアプリケーションおよびその他のコンポーネン トを構成するために必要な構成手順の概要について説明します。

(注)

• アグリゲータ (ステップ4)の一部として sr-traffic-matrix-nimoが有効になっていることを 確認してください。セグメント ルーティング トラフィック [マトリックス収集を](cisco-wae-74-user-guide_chapter5.pdf#nameddest=unique_86)参照して ください

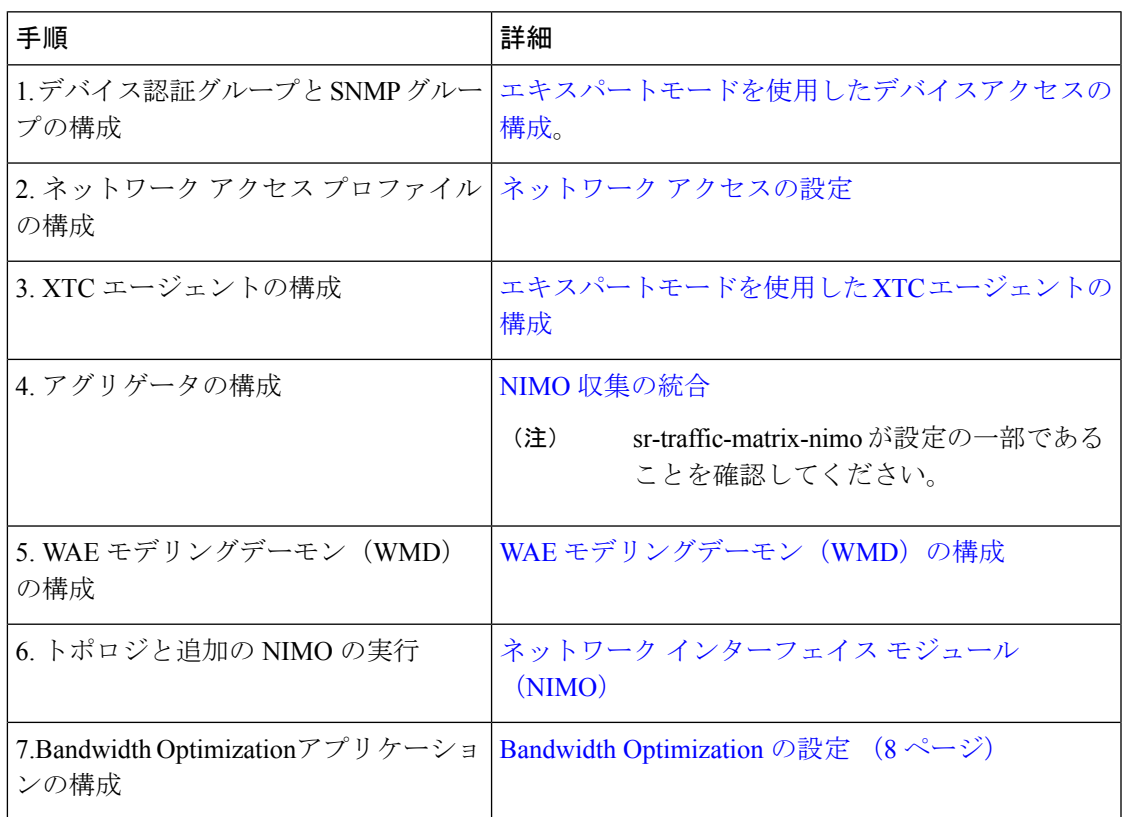

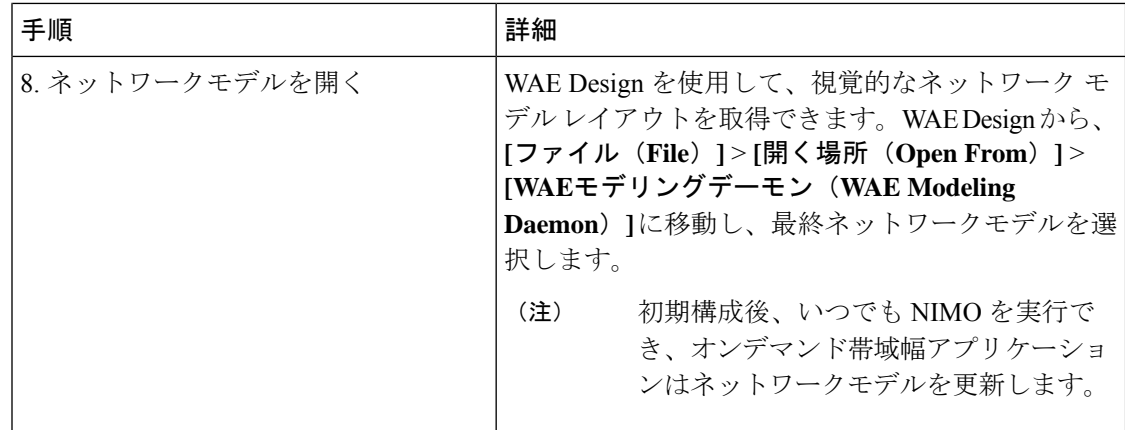

### **Bandwidth Optimization** の設定

この手順では、Bandwidth Optimizationアプリケーションの構成オプションについて説明しま す。完全な構成ワークフローについては、Bandwidth Optimizationアプリケーション ワークフ ロー (7 ページ)を参照してください。

- ステップ **1** エキスパートモードから、[/wae:wae/components/bw-opt] に移動し、[設定(config)] タブをクリックしま す。
- ステップ **2** 次の値を入力します。
	- [xtc-agents]:XTC エージェントを選択します。
	- [enable]:Bandwidth Optimizationアプリケーションを有効にするには、[true] を選択します。
	- [util-threshold]:最適化を行う場合に超える必要があるパーセンテージを入力します。デフォルトは 100% です。
	- [util-hold-margin]:util-threshold インターフェイス使用率の下限マージンを入力します。このマージン を下回ると、既存の戦術的 SR ポリシーが削除されます。
	- [color]:XTC の SR ポリシーを表す色。詳細については、Cisco WAE の担当者にお問い合わせくださ い。
	- [del-lsps]:アプリケーションが無効化されたときに、アプリケーションが作成したすべての戦術的 SR ポリシーを削除するには、true を選択します。
	- [max-global-reopt-interval]:既存の戦術的 SR ポリシーをグローバルに再最適化する時間間隔を入力し ます。
- ステップ **3** [コミット(Commit)] をクリックして、構成を保存します。
- ステップ **4** ツールの実行後、[created-lsps] をクリックして、最適化されたルーティング用に作成された SR LSP を表示 できます。
- ステップ **5** WAE Design(**[WAE Design]** > **[**ファイル(**File**)**]** > **[**開く場所(**Open From**)**]** > **[WAE**モデリングデーモン (**WAE Modeling Daemon**)**]**)を使用して、得られたネットワークモデルを開きます。

例

CLI(構成モード)の例:

```
# wae components bw-opt config color 2000 enable false threshold 90 xtc-host 192.0.2.131
xtc-port 8080
```
### **WAE SR** ポリシーの制限事項

SR ポリシーに関連付けられた最新の IOS-XR SR 機能を使用する場合、次の WAE 制限事項が 存在します。

- candidate-paths オプションで 2 つのパスが指定されている場合、最初のパスのみが考慮 されます。
- SR LSP が WAE を介して作成される場合、デフォルトの色が SR LSP に設定されます。
- 複数の LSP が同じ色、送信元、および接続先を使用することはできません。

### 帯域幅最適化のシャットダウン

帯域幅最適化アプリケーションを適切にシャットダウンするには、次の手順を順番に実行する 必要があります。

ステップ **1** 帯域幅最適化を停止します。

```
# wae components bw-opt config enable false
# commit
```
ステップ **2** WAE モデリングデーモンを停止します。

- **# wae components wmd config enable false # commit**
- ステップ **3** XTC エージェントを停止します。

**# wae agents xtc xtc** *<network\_name>* **disable xtc-host-ip** *<xtc\_ip\_address>* **# commit**

I

翻訳について

このドキュメントは、米国シスコ発行ドキュメントの参考和訳です。リンク情報につきましては 、日本語版掲載時点で、英語版にアップデートがあり、リンク先のページが移動/変更されている 場合がありますことをご了承ください。あくまでも参考和訳となりますので、正式な内容につい ては米国サイトのドキュメントを参照ください。